# Pre-requisite

- These reports are exclusive to the Business Central Online (SaaS). This is not compatible with Business Central On-prem.
- <u>License:</u> To access and use a Power BI app for Business Central Online, users require specific licenses on both the Power BI and Business Central sides:

#### **Power BI:**

 <u>Power BI Pro</u>: This is the minimum license required to access and interact with shared Power BI apps.

#### **Business Central:**

 <u>Business Central Essential or Premium license</u>: These licenses provide access to the Business Central data and features required for Power BI integration.

**Free access for viewers**: Users with free Power BI licenses can view published apps but cannot interact with them or modify the content.

- **Enabled APIs**: Ensure you have enabled APIs in your Business Central tenant through the Business Central administration center.
- **Enable OData**: Ensure OData services are enabled in your Business Central environment using the Set-NAVServerConfiguration cmdlet in the Business Central administration shell.
- <u>User permissions</u>: Users accessing the Power BI app need appropriate permissions in Business Central to access the underlying data. Assign these permissions through the Business Central user management interface. We could provide SUPER permission Sets to the user who is connecting to the data.

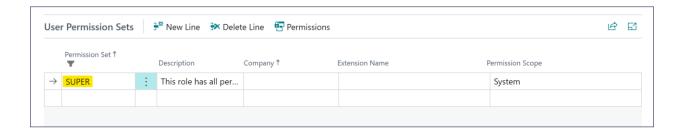

- **Extension Required**: Ensure the installation of the following extensions before proceeding with the Power BI app installation.
  - 1. Publisher: Microsoft
    - a. Base Application [> v.23.0]
    - b. System Application [> v.23.0]
  - 2. Publisher: tegos Group
    - a. tegossuite.Core [> v.22.7]
    - b. tegossuite.WeighME [> v.3.7]
  - 3. Publisher: ITA WMS Corporation
    - a. tegosSuite USA / Enwis North America [> v.23.0]
    - b. tegosSuite USA / Enwis NA for PowerBI [> v.23.2]

| Name ↑ ▼                             | Publisher           | Version             |
|--------------------------------------|---------------------|---------------------|
| Base Application                     | Microsoft           | v. 23.0.12034.14286 |
| System Application                   | Microsoft           | v. 23.0.12034.14286 |
| tegosSuite USA / Enwis NA for Powe   | ITA WMS Corporation | v. 23.2.0.0         |
| tegosSuite USA / Enwis North America | ITA WMS Corporation | v. 23.6.0.2         |
| tegossuite.Core                      | tegos Group         | v. 22.7.23111001.0  |
| tegossuite.WeighME                   | tegos Group         | v. 3.7.23111001.0   |

# Financial Analysis for tegossuiteNA

## How to setup Financial Analysis for tegossuiteNA?

1. Use the "Tell me" Function [ALT + Q] to search for the Financial Report, then click on the list page named "Financial Reports." Ensure you avoid selecting Financial Report from the Report and Analysis section.

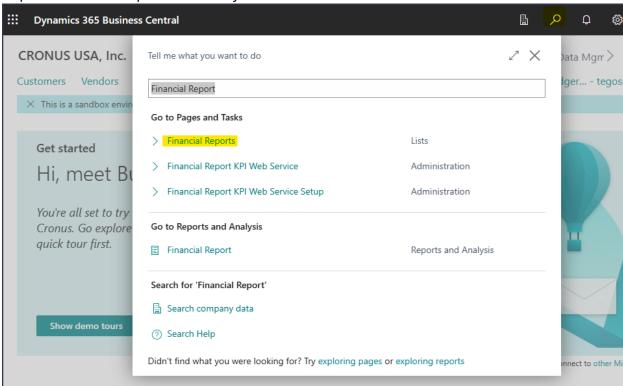

- 2. Make sure there are the following four standard financial reports.
  - i. M-BALANCE
  - ii. M-INCOME
  - iii. M-CASHFLOW
  - iv. M-RETAIND

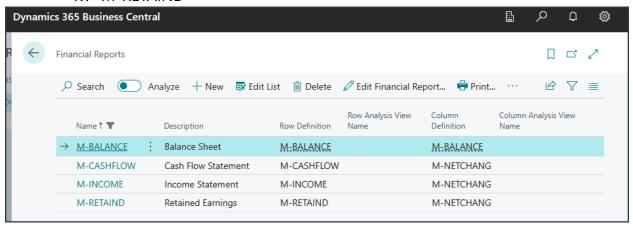

#### Note:

If standard financial reports are not available in the list, navigate to the "G/L Account Categories" page and initiate the generation of financial reports by selecting the "Generate Financial Reports" button on the ribbon.

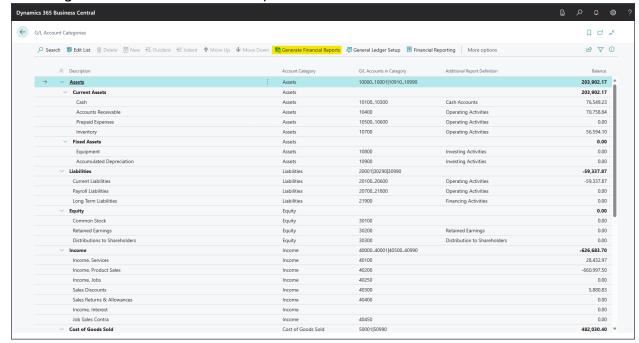

3. Use the "Tell me" Function [ALT + Q] to search for the KPI Setup, then click on the list page named "Financial Report KPI Web Service Setup".

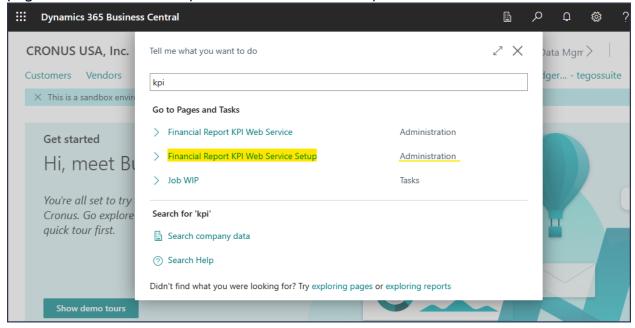

- 4. Set up Financial Report KPI Web Service on the "Financial Report KPI Web Service Setup" page with the following values:
  - **Period**: Current Fiscal Year + 3 Previous Years
  - View By: Month
  - Web Service Name: powerbifinance

## **Row Definitions:**

- M-BALANCE
- M-INCOME
- M-CASHFLOW
- M-RETAINED

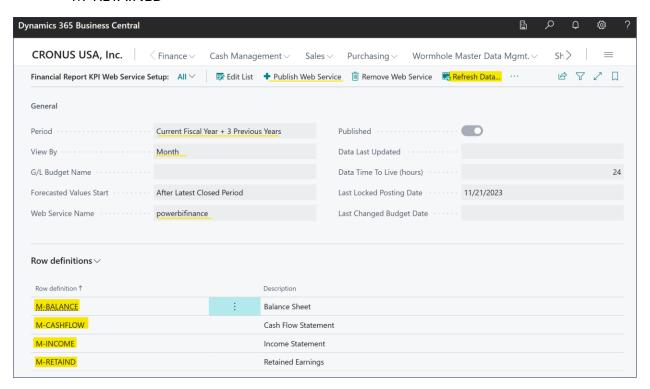

After completing the setup as mentioned above, refresh buffered data by selecting "Refresh Data" from the ribbon on the "Financial Report KPI Web Service Setup" page.

5. Validate data on the "Financial Report KPI Web Service" page.

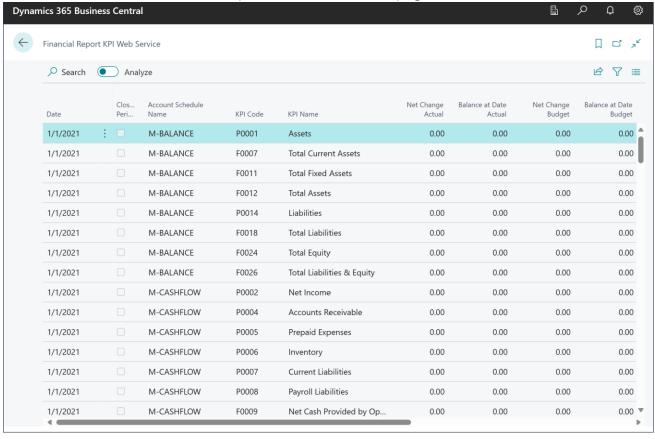

After completing these setups on Business Central we need to install "Financial Analysis for tegossuiteNA" PowerBI app.

**Navigate to the Power BI service**: Go to <a href="https://app.powerbi.com/">https://app.powerbi.com/</a> and sign in with your Power BI account.

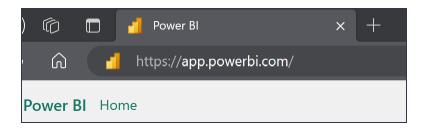

#### Scenario 1: (Installing from a URL:)

1. If you wish to install "Financial Analysis for tegossuiteNA" through the provided link, simply click on the link below:

https://app.powerbi.com/Redirect?action=InstallApp&appld=36556df9-6bb8-4282-9fbf-bef7312b8c3d&packageKey=9479ec7b-c99f-4838-af2d-90a55c0600bbG-

<u>qVkA9KKOLELV8aoxpYTcEc4wx7n1SGuOc9YcrRrqg&ownerId=1b1f7cb3-698a-</u>4f96-a24f-f56ca891c201&buildVersion=1

2. A popup window will prompt app installation confirmation. Click on "Install" button. The app will be added to your Power BI account.

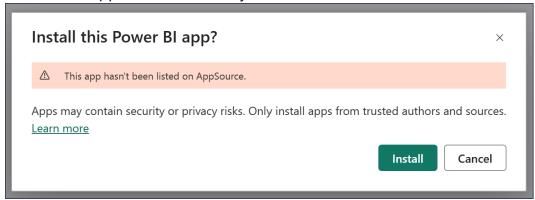

3. **Access the app:** Go to "Apps" in the navigation pane and click on the installed app to launch it.

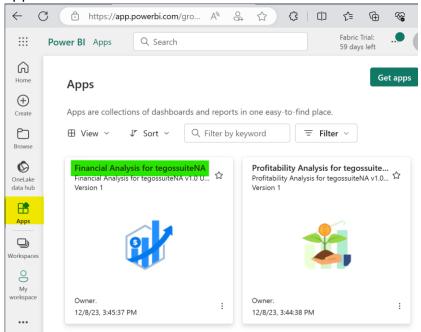

#### Scenario 2: (From PowerBI Service)

1. Upon logging into Power BI service, navigate to the App tab on the left sidebar. Click the "Get App" button located at the top-right section.

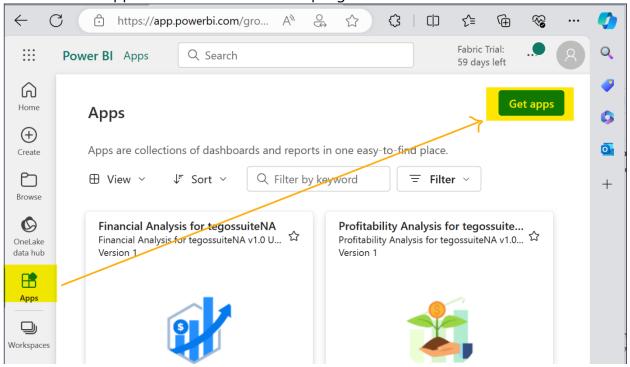

2. Search for the "Financial Analysis for tegossuiteNA" app by entering its name in the search bar. You can also browse curated app collections or explore apps by category.

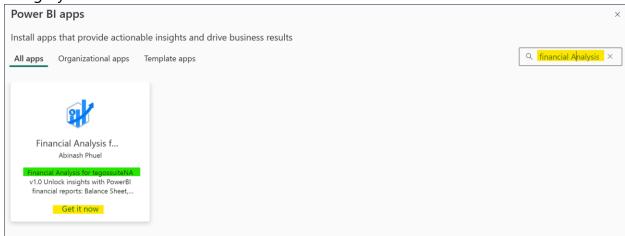

3. **Install the app**: Once you find the app, click "Get it now" or "Install" button. The app will be added to your Power BI account.

4. **Access the app:** Go to "Apps" in the navigation pane and click on the installed app to launch it.

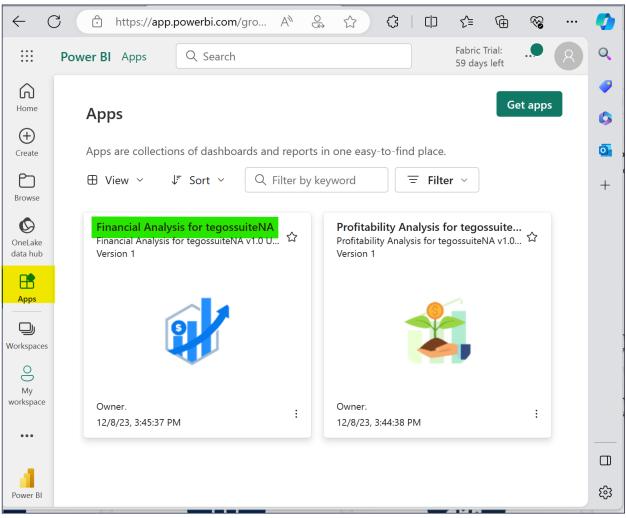

## **Connect your Data:**

1. Upon opening the app, you'll find a collection of reports and visuals. Currently, these are generated using sample data. To explore your own data, click on the "Connect Your Data" link.

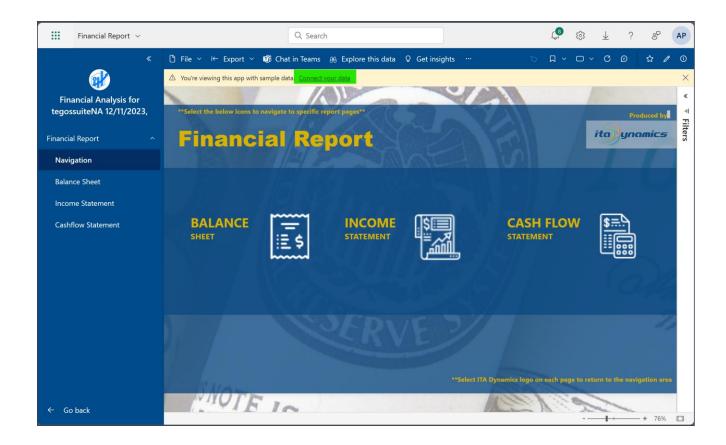

2. A popup window will appear, in this window enter Company Name in Company parameter box and enter Environment Name in Environment parameter box. Then click on the Next button at the bottom of the page.

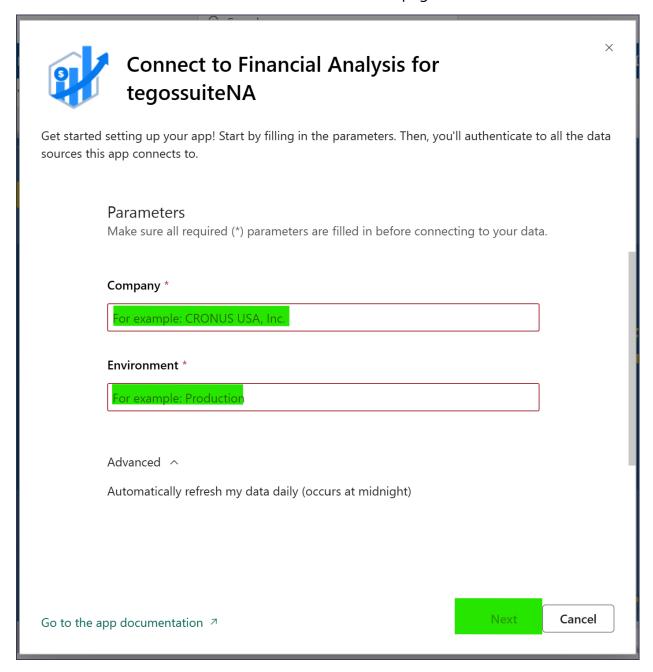

#### Note:

Company Name and Environment Name can be found at the top of the business central page.

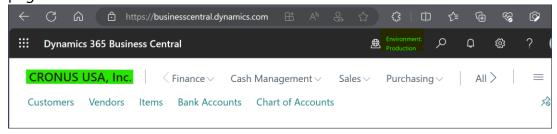

Alternatively, if you go to "Companies" list page, companies will be listed there.

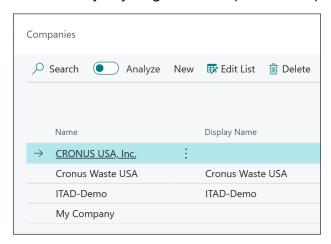

If you go to "Help & Support", we can find the environment name there.

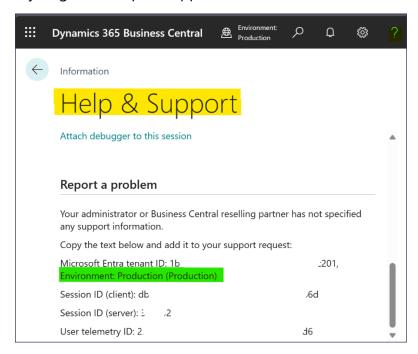

3. An authentication window will appear, allowing only OAuth2 as the authentication method. Click the "Sign in and connect" button located at the bottom of the page.

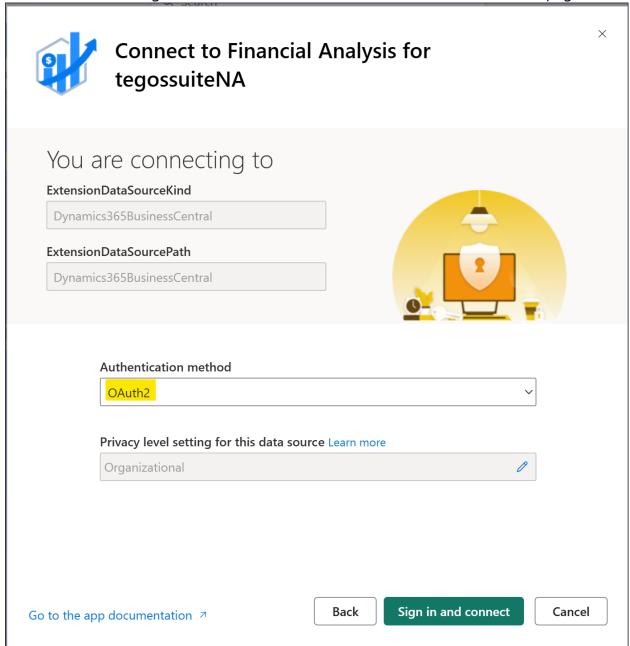

4. Sign in window will appear, use your credentials and login.

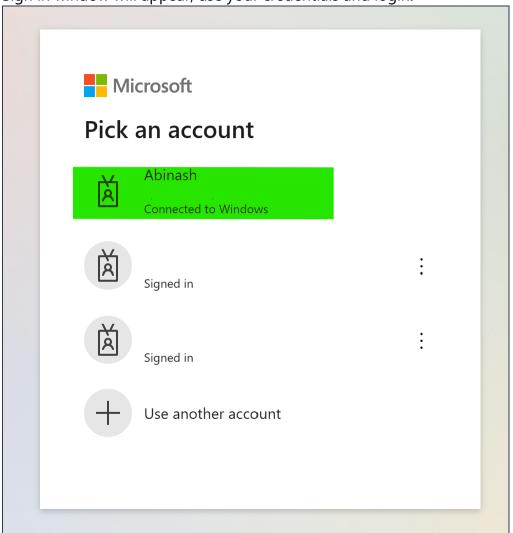

5. The report will undergo a refresh, and the warning window will disappear. At this point, your report is seamlessly connected to your environment's data.

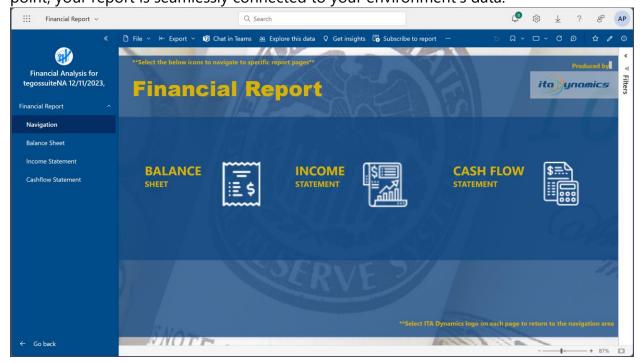

## **How to Navigate Financial Analysis for tegossuiteNA?**

1. Upon opening the report, it defaults to the navigation page. The left pane displays a list of available reports, providing easy navigation to different report pages. On the navigation page's middle section, you'll find icons and names of the reports. Clicking any icon seamlessly directs you to a specific report. The ITA Dynamics logo at the top right serves as a shortcut; clicking it takes you to the ITA Dynamics home page.

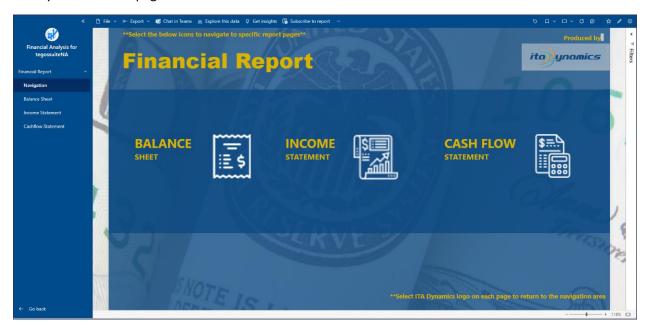

#### 2. Balance Sheet

- To access the balance sheet, click the "Balance Sheet" button located on either the left or middle section of the navigation pane.
- Multiple viewing levels are accessible, with the default set to Monthly. Choose from Monthly, Quarterly, Yearly, YoY, and charts by clicking the desired option.

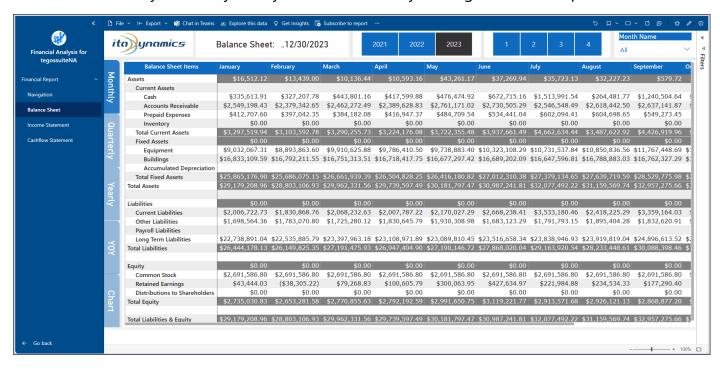

#### 3. Income Statement:

- To access the Income Statement, click the "Income Statement" button located on either the left or middle section of the navigation pane.
- Multiple viewing levels are accessible, with the default set to Monthly. Choose from Monthly, Quarterly, Yearly, YoY, and charts by clicking the desired option.

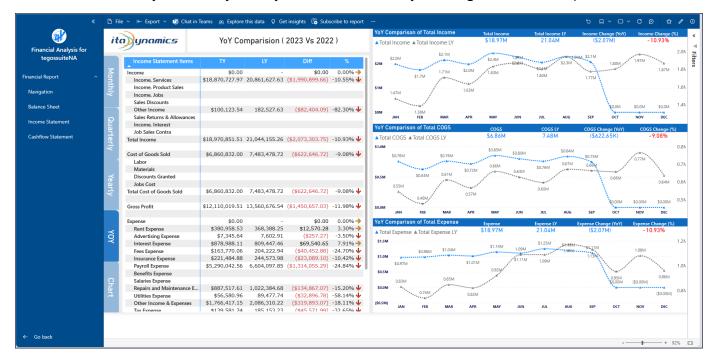

#### 4. Cashflow Statement:

- To access the Cashflow Statement, click the "Cashflow Statement" button located on either the left or middle section of the navigation pane.
- Multiple viewing levels are accessible, with the default set to Monthly. Choose from Monthly, Quarterly, Yearly, YoY, and charts by clicking the desired option.

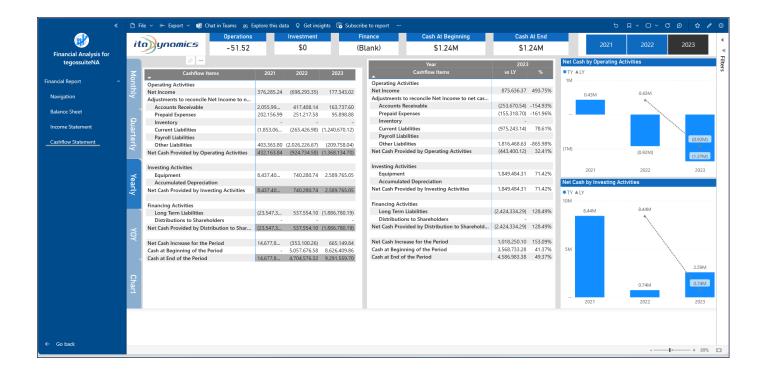